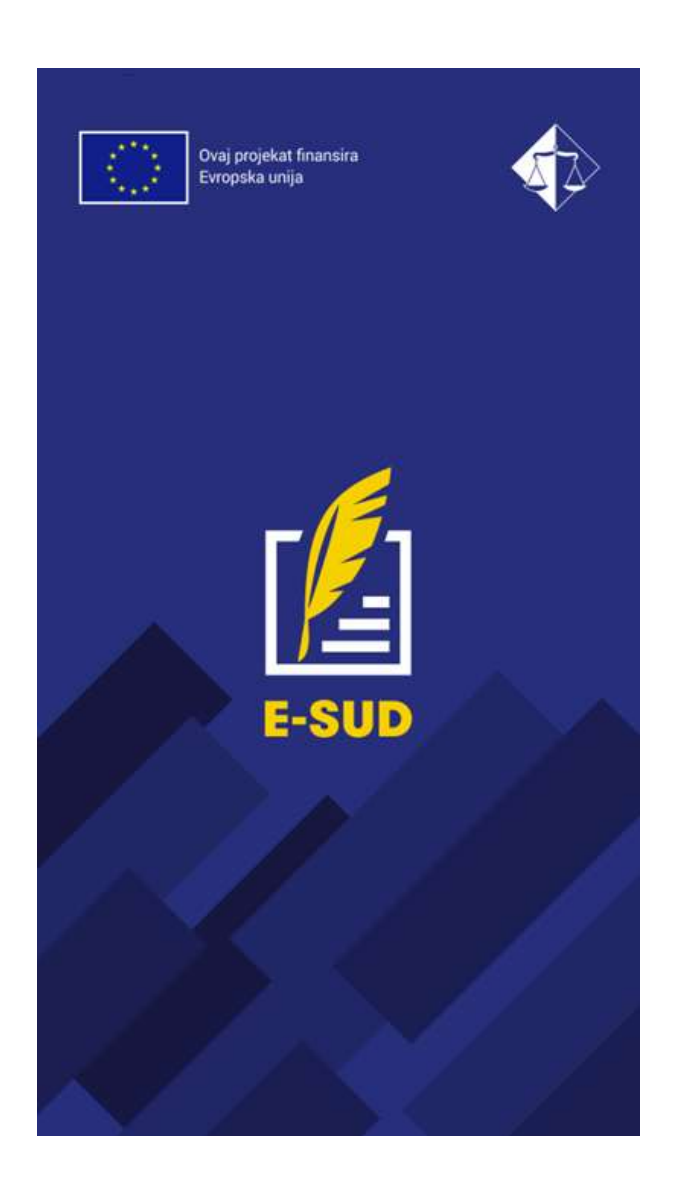

# Vodič za korištenje aplikacije E-SUD

Sadržaj:

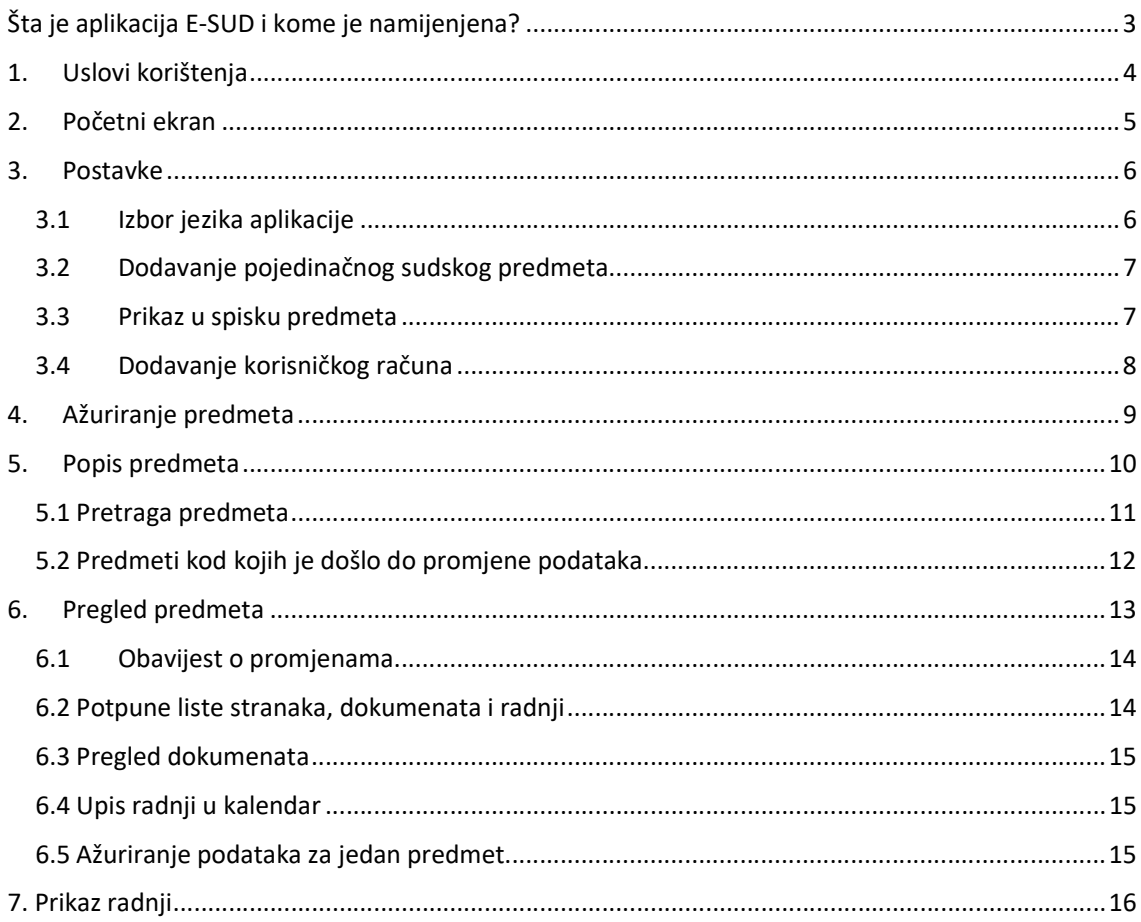

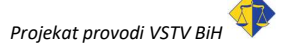

 $\begin{bmatrix} 2 \end{bmatrix}$ 

3 <u>| \_ \_ \_</u>

## Šta je aplikacija E-SUD i kome je namijenjena?

Mobilna aplikacija E-SUD omogućava korištenje svih funkcija pristupa sudskim uslugama putem mobilnih telefona iOS i Android. Prema našim saznanjima, ovo je prva mobilna aplikacija u Evropi ove vrste. Aplikacija štedi vaše vrijeme i omogućava vam besplatan pristup informacijama o svim građanskim i upravnim predmetima koji se vode pred sudovima u cijeloj BiH. Mobilna aplikacija E-SUD je razvijena u okviru projekta "Konsolidacija i daljnji razvoj pravosudnog informacijskokomunikacijskog sistema" koji je finansirala Evropska unija s ciljem jačanja pravosuđa u Bosni i Hercegovini, a njen dalji razvoj je omogućen kroz projekat "Izgradnja efikasnog pravosuđa u službi građana" koji također finansira Evropska unija kroz instrument za pretpristupnu pomoć—IPA.

Aplikacija je namijenjena građanima, advokatima i pravnim zastupnicima privrednih subjekata strankama u sudskim postupcima pred sudovima u BiH.

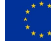

# 1. Uslovi korištenja

Nakon instalacije i prvog pokretanja aplikacije morate prihvatiti uslove korištenja:

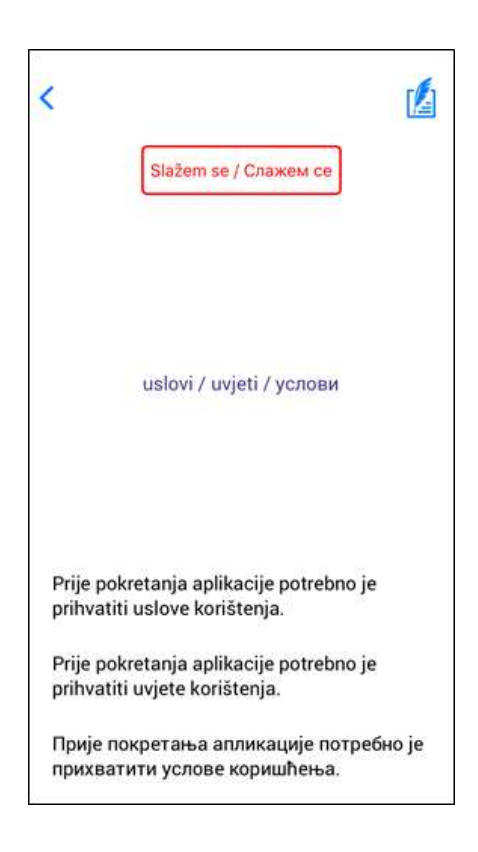

4

Uslove korištenja možete pregledati pritiskom na tekst "uslovi / uvjeti / услови" ili na web adresi

https://pravosudje.ba/e-sud/mobile\_app\_EULA

5

# 2. Početni ekran

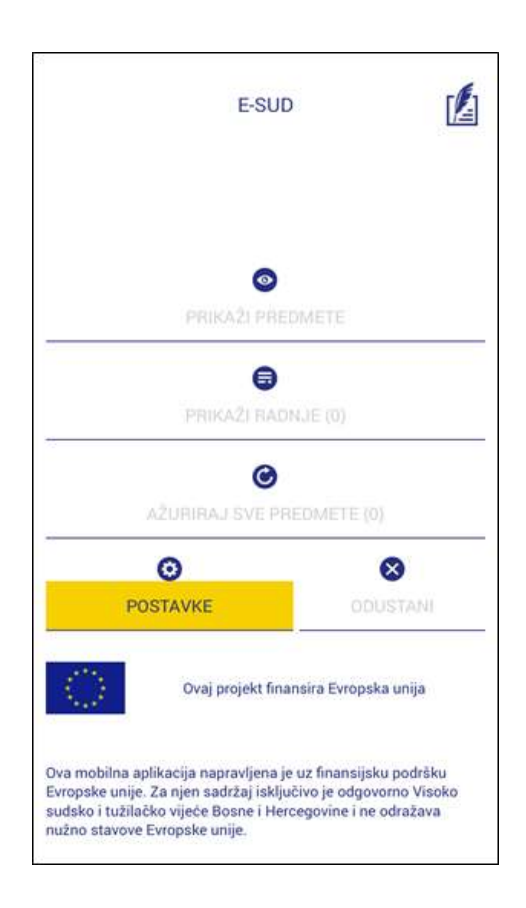

Početni ekran daje sljedeće mogućnosti:

- PRIKAŽI PREDMETE prikazuje listu svih predmeta koje pratite
- **PRIKAŽI RADNJE** hronološki spisak svih radnji koje su planirane u vašim predmetima (ročišta, rasprave, izricanje presuda, ...)
- AŽURIRAJ SVE PREDMETE dobavlja najnovije podatke o vašim predmetima
- POSTAVKE mjesto na kojem možete podesiti jezik, pismo, dodavati predmete koje pratite...

Ukoliko ste aplikaciju pokrenuli prvi put, jedina aktivna komanda je POSTAVKE.

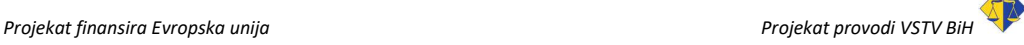

## 3. Postavke

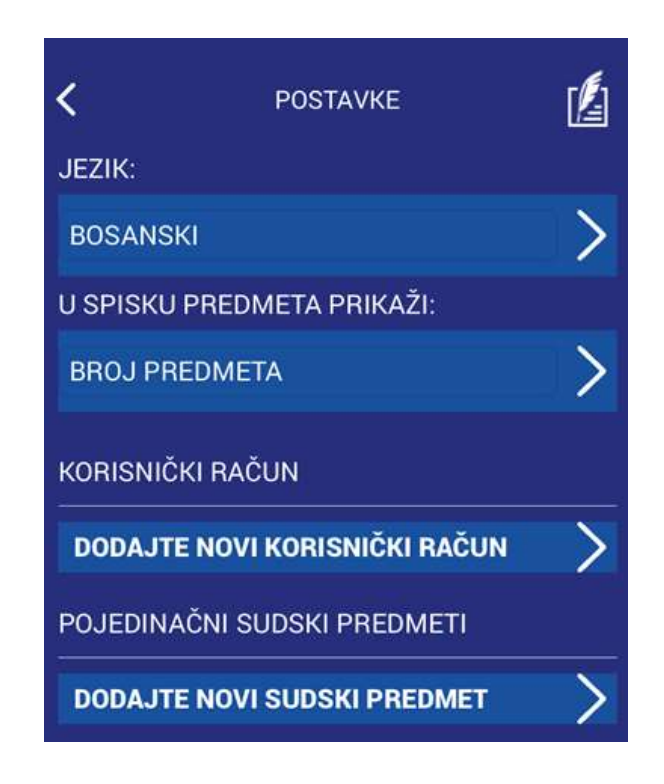

6

## 3.1 Izbor jezika aplikacije

Izbor jezika možete izvršiti pritiskom na trenutno aktivni jezik (na prethodnoj slici: BOSANSKI):

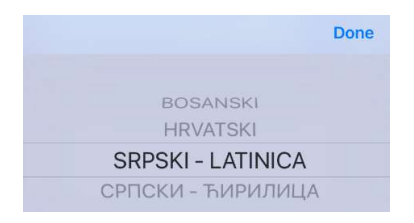

Ponuđeni izbor sadrži sljedeće jezike: Bosanski, Hrvatski, Srpski – latinica i Srpski – ćirilica.

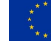

## 3.2 Dodavanje pojedinačnog sudskog predmeta

Podatke o sudskom predmetu možete vidjeti tek nakon što taj predmet dodate u listu predmeta koje pratite. Podaci koji su vam potrebni su:

7

- Broj sudskog predmeta
- Jedinstveni pristupni kod (JPK), koji možete dobiti u sudu u kom se postupak vodi

#### Postupak:

- 1. Na ekranu "Podešavanja" pritisnite komandu DODAJTE NOVI SUDSKI PREDMET
- 2. Unesite broj predmeta i jedinstveni pristupni kod:

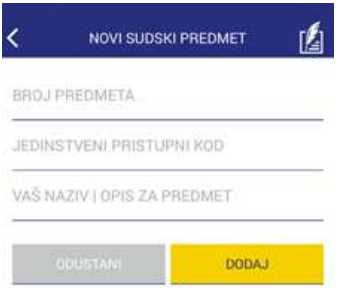

3. Pritisnite komandu DODAJ

Dobićete povratnu informaciju o uspješnosti dodavanja. Nakon što ste uspješno dodali bar jedan sudski predmet, sa početnog ekrana možete birati PRIKAŽI PREDMETE i vidjeti podatke o vašim predmetima.¸

#### 3.3 Prikaz u spisku predmeta

Spisak predmeta se sastoji od brojeva sudskih predmeta. Ukoliko imate više predmeta sami brojevi čine spisak u kom će biti teško razlikovati predmete samo po broju. Zbog toga uz broj predmeta možete vidjeti i jedan od sljedećih podataka:

- Vrstu predmeta
- Datum početka
- Sud pred kojim se predmet vodi
- Ime / naziv tužioca
- Ime / naziv tuženog
- Ime i prezime sudije

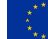

## 8

## 3.4 Dodavanje korisničkog računa

Ukoliko imate više sudskih predmeta preporučujemo vam da na portalu https://pravosudje.ba/predmeti/ kreirate korisnički račun koji će sadržavati sve vaše predmete (kompletno uputstvo za pristup sudskim predmetima putem Interneta se nalazi na adresi https://www.pravosudje.ba/predmeti/uputstvo ).

Ako već imate korisnički račun, postupak prijave je sljedeći:

- 1. Na ekranu "Podešavanja" pritisnite komandu DODAJTE NOVI KORISNIČKI RAČUN
- 2. Unesite korisničko ime i lozinku:

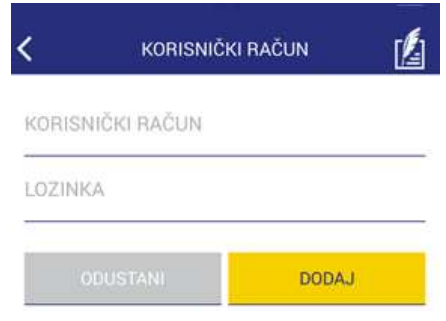

3. Pritisnite komandu DODAJ

Nakon uspješne provjere podataka dobijate informaciju o broju predmeta povezanih s korisničkim računom:

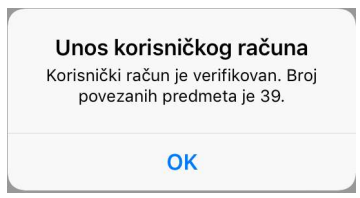

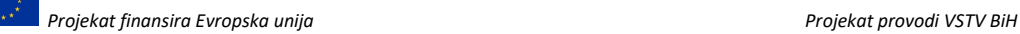

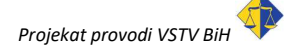

Nakon aktiviranja korisničkog računa postoje još dvije komande koje možete koristiti:

AŽURIRAJ LISTU PREDMETA

**ISKLJUČI RAČUN IZ PREGLEDA** 

- AŽURIRAJ LISTU PREDMETA: provjerava da li je na nekom drugom uređaju vršeno dodavanje predmeta na ovaj korisnički račun. Ukoliko jeste, novi predmeti se dodaju postojećim na ovom uređaju. Napomena: ova kontrola se automatski vrši i prilikom pokretanja komande AŽURIRAJ SVE PREDMETE na početnom ekranu
- ISKLJUČI RAČUN IZ PREGLEDA: aktivira se kada na ovom uređaju više ne želite pratiti sudske predmete vezane za korisnički račun

## 4. Ažuriranje predmeta

Da biste raspolagali s aktuelnim podacima o vašim sudskim predmetima potrebno je da sa početnog ekrana pokrenete komandu AŽURIRAJ SVE PREDMETE. Broj koji se nalazi pored teksta naredbe vam govori koliko predmeta pratite na ovom uređaju. Nakon završetka procesa preuzimanja podataka aplikacija će prikazati ekran sa popisom predmeta.

Napomena: u toku izvršavanja ove komande na raspolaganju vam je i opcija ODUSTANI koja prekida proces razmjene podataka.

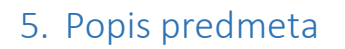

Na ekran sa popisom predmeta možete doći aktiviranjem komande PRIKAŽI PREDMETE na početnom ekranu.

10

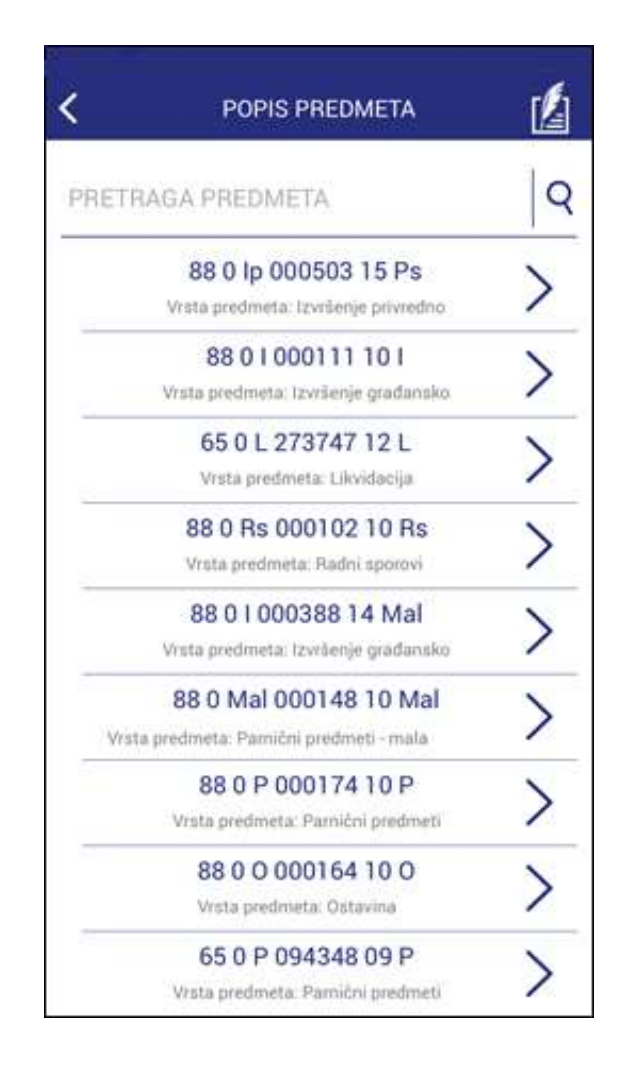

- Detaljne podatke o sudskom predmetu dobijate pritiskom na pojedinačni predmet u popisu.
- Dodatne informacije o predmetima koje se nalaze ispod broja predmeta (na prethodnoj slici: vrsta predmeta) se definišu na način opisan u tački 3.3 ovog uputstva.

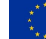

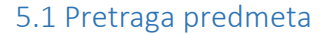

Ukoliko na popisu imate više predmeta i želite pronaći pojedinačni predmet, na raspolaganju vam je PRETRAGA PREDMETA:

11

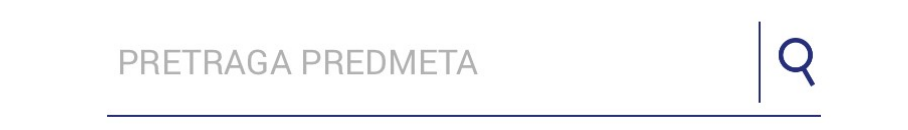

Pretragu predmeta možete vršiti po bilo kojem pojmu / imenu koji se nalazi u predmetu: broj predmeta, ime/naziv tužitelja, tuženog, sudije, vrste predmeta, suda, dijela naziva dokumenta... Možete unijeti i više pojmova u jednu pretragu: pretraga "općinski radni" će izdvojiti spisak svih predmeta koji imaju riječ radni i nalaze se na općinskim sudovima. Operator "-" (minus) koristi se za isključivanje predmeta: pretraga "općinski radni -sarajevo" će iz prethodnog spiska isključiti sve predmete koji sadrže naziv "sarajevo".

Nakon izdvajanja predmeta iz pune liste imate i mogućnost da ažurirate podatke samo za izdvojene predmete:

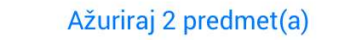

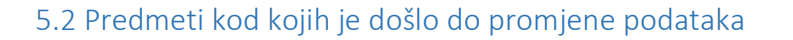

Ukoliko se na vrhu liste predmeta nalaze predmeti koji su označeni crvenom strelicom, to znači da je u tim predmetima došlo do promjene podataka:

12 2

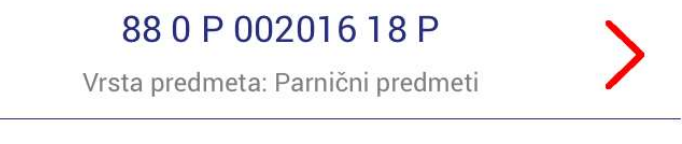

Nakon otvaranja takvih predmeta aplikacija će izmijenjenom bojom pozadine označiti nove podatke:

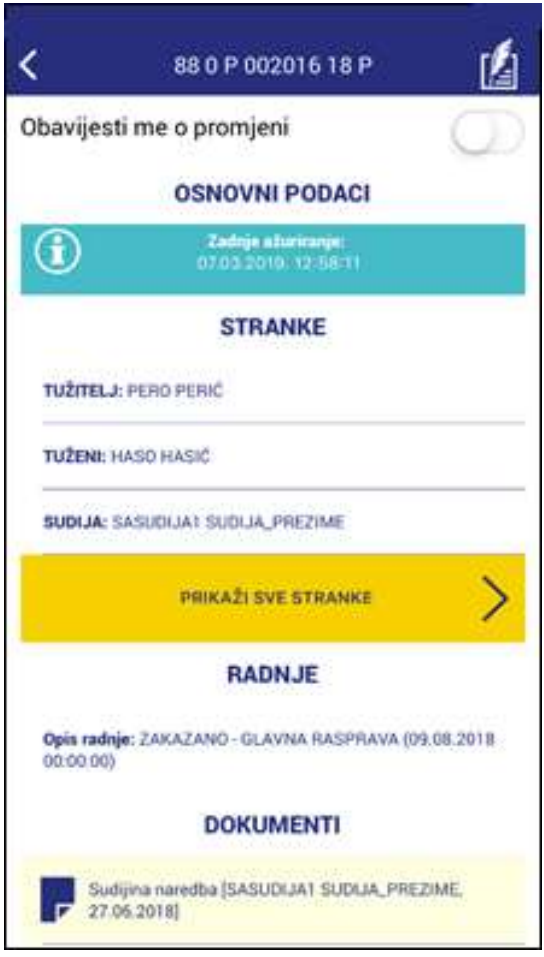

U ovom slučaju se pojavio novi dokument u predmetu.

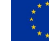

13

# 6. Pregled predmeta

Pregled predmeta sadrži podatke o predmetu podijeljene u sedam grupa:

- Osnovni podaci
- Stranke
- Radnje
- Dokumenti
- Statusi
- Pravni osnovi
- Mjere

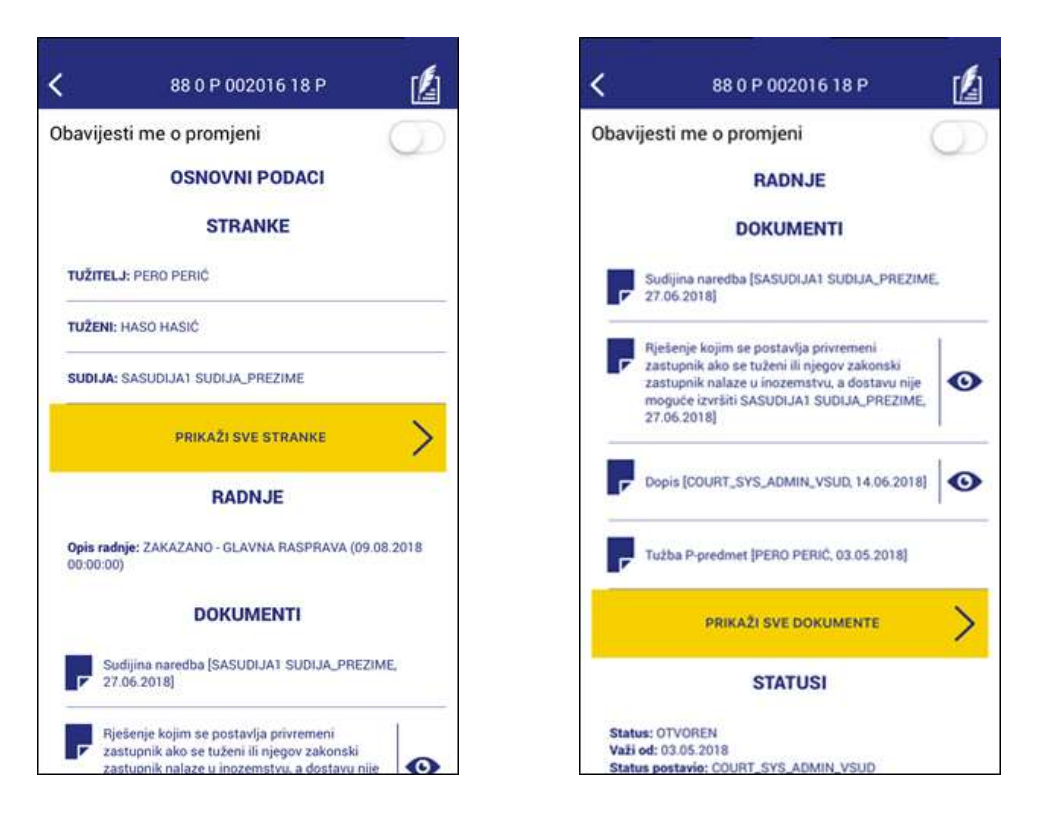

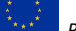

#### 6.1 Obavijest o promjenama

Na vrhu ekrana za prikaz podataka o sudskom predmetu se nalazi kontrola za aktiviranje obavijesti o promjeni:

14

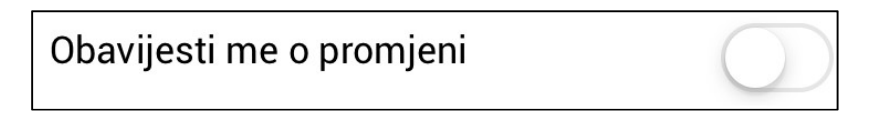

Ukoliko je ova opcija aktivna, za svaku promjenu u podacima sudskog predmeta dobićete obavijest:

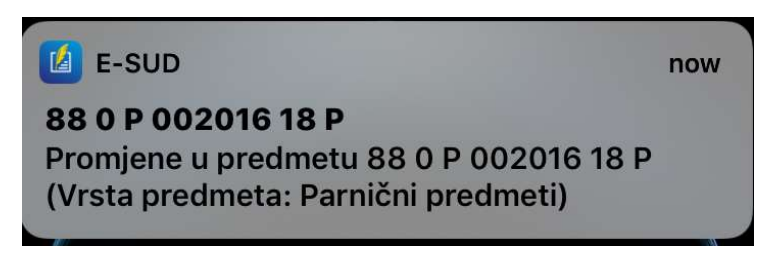

Aktiviranjem (pritiskom) obavijesti desiće se sljedeći niz aktivnosti:

- Ukoliko već nije aktivna, aplikacija će biti pokrenuta
- Otvoriće se ekran za prikaz predmeta
- Podaci vezani za ovaj predmet će biti ažurirani
- Novi podaci će biti prikazani na istaknutoj pozadini

#### 6.2 Potpune liste stranaka, dokumenata i radnji

Grupe u kojima se prikazuju stranke, dokumenti i radnje u nekim slučajevima mogu biti iznimno duge. Da bismo zadržali preglednost prikaza podataka na ekranu prikazujemo najviše deset najnovijih podataka iz ovih kategorija. Ostatku podatak možete pristupiti aktiviranjem PRIKAŽI SVE ... komande:

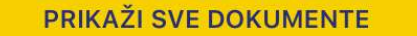

Takođe, informacije o uručenju dokumenata (dostavnice) se prikazuju na ovaj način.

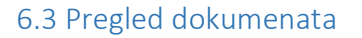

U spisku dokumenata možete vidjeti osnovne podatke o dokumentu, a ako na desnoj strani postoji ikona  $\bullet$ , onda možete vidjeti i sadržaj dokumenta:

15

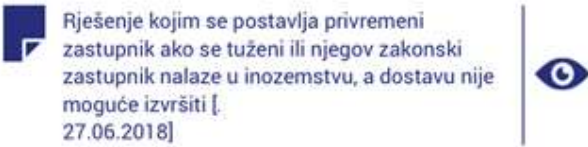

Napomena: za pregled dokumenta na Android uređajima prethodno morate instalirati odgovarajući čitač dokumenata, npr. za PDF datoteke Acrobat Rader.

#### 6.4 Upis radnji u kalendar

Radnje koje su zakazane unutar sudskog predmeta možete upisati u svoj kalendar i tako dijeliti i pregledati na drugim uređajima (kompjuterima, tabletima, drugim mobitelima, …). Radnje koje još nisu upisane u kalendar na desnoj strani imaju ikonu  $\mathbb{H}$ :

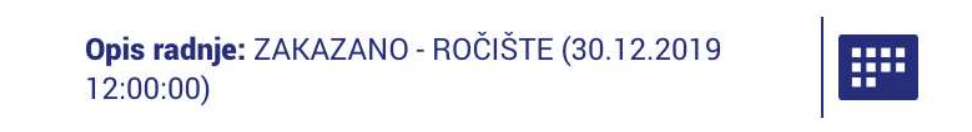

Aplikacija će automatski popuniti polja kalendara sa datumom, lokacijom i brojem predmeta. Nakon upisa radnje u kalendar ikona će se promijeniti:

> Opis radnje: ZAKAZANO - ROČIŠTE (30.12.2019  $12:00:00$

## 6.5 Ažuriranje podataka za jedan predmet

Ukoliko je potrebno da ažurirate podatke za samo jedan predmet možete to uraditi dok se nalazite na prikazu tog predmeta: listu podataka "prevucite" prema dole i pratite polje Zadnje ažuriranje u kojem će se pojaviti informacija o završenoj aktivnosti.

## 7. Prikaz radnji

Na početnom ekranu se nalazi naredba PRIKAŽI RADNJE koja aktivira ekran na kom se nalaze, hronološki poredane, sve buduće aktivnosti vezane za sudske predmete koje pratite, bez obzira na to da li ste ih dodali u svoj kalendar:

16

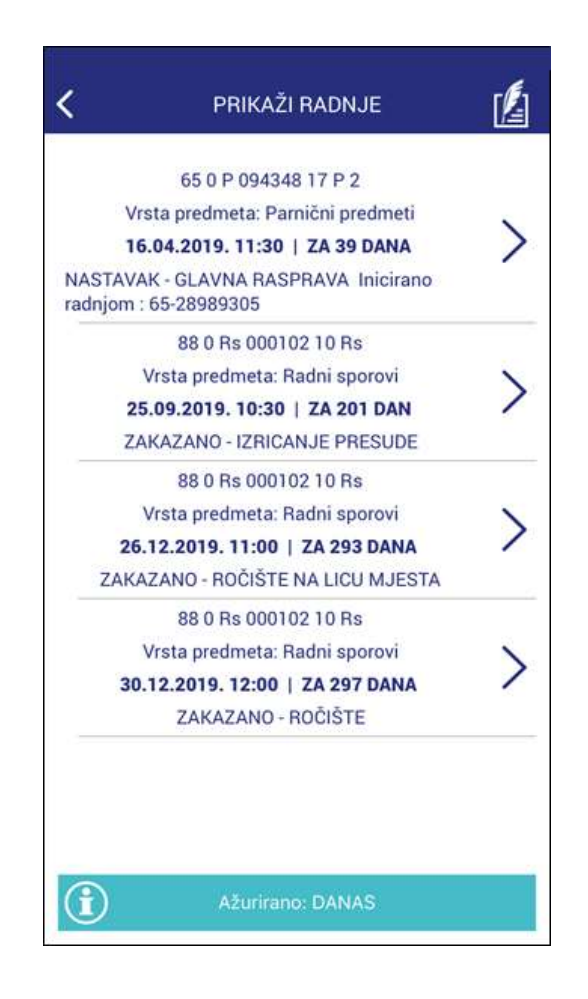

Za ažurnost ovih podataka je vrlo važno kada ste zadnji puta aktivirali komandu AŽURIRAJ SVE PREDMETE i zbog toga se u dnu ovog ekrana nalazi informacija o zadnjem ažuriranju.

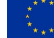